71558225 2021-12-01

# Manual de instrucciones abreviado Teqwave H

Medidor de concentración por ultrasonidos

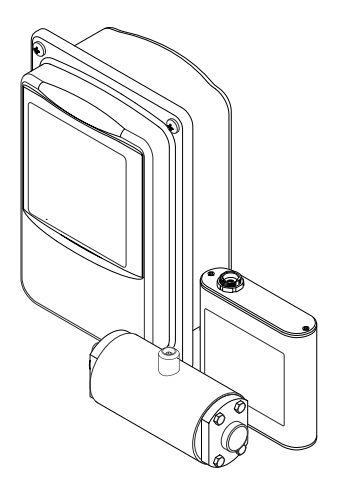

Se trata de un manual de instrucciones abreviado; sus instrucciones no sustituyen a las instrucciones de funcionamiento del equipo.

Puede encontrar información detallada sobre el equipo en el manual de instrucciones y en otra documentación:

- Contenidos en el CD-ROM suministrado (no forma parte del suministro de algunas versiones del equipo).
- Disponibles para todas las versiones del equipo mediante:
	- Internet: [www.endress.com/deviceviewer](http://www.endress.com/deviceviewer)
	- Teléfono móvil inteligente/tableta: *Endress+Hauser Operations App*

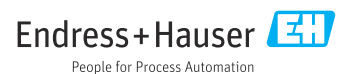

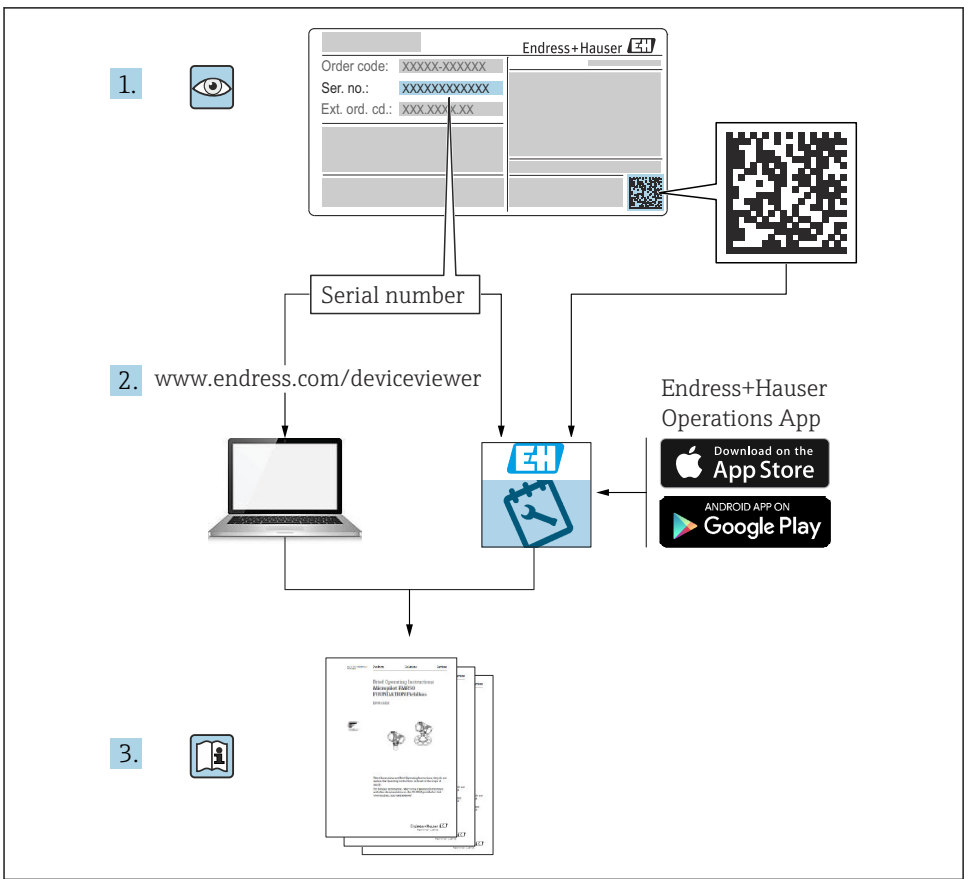

A0023555

# Índice de contenidos

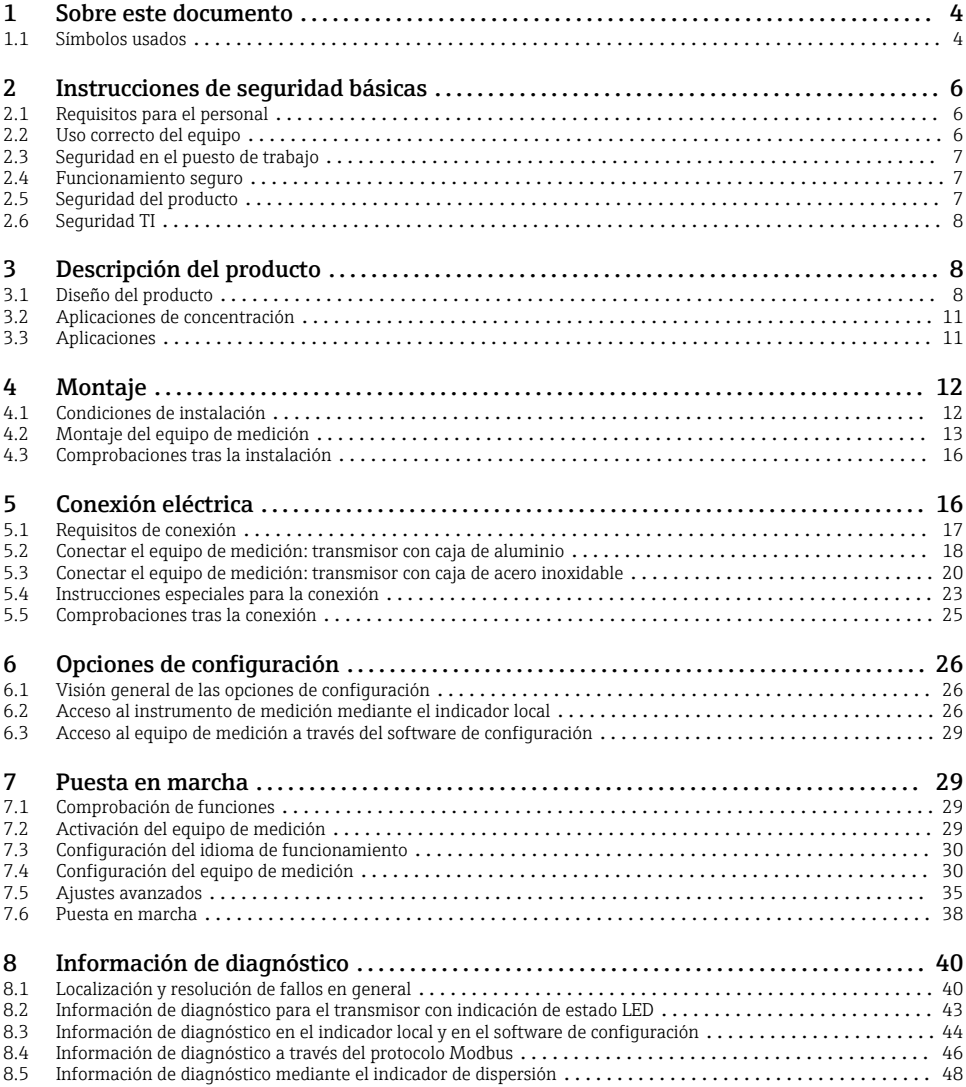

# <span id="page-3-0"></span>1 Sobre este documento

# 1.1 Símbolos usados

#### 1.1.1 Símbolos de seguridad

#### **A PELIGRO**

Este símbolo le advierte de una situación peligrosa. Si no se evita dicha situación, pueden producirse lesiones graves o mortales.

#### **ADVERTENCIA**

Este símbolo le advierte de una situación peligrosa. Si usted no evita la situación peligrosa, ello podrá causar la muerte o graves lesiones.

#### **A** ATENCIÓN

Este símbolo le advierte de una situación peligrosa. No evitar dicha situación puede implicar lesiones menores o de gravedad media.

#### **AVISO**

Este símbolo señala información sobre procedimientos y otros hechos importantes que no están asociados con riesgos de lesiones.

#### 1.1.2 Símbolos para determinados tipos de información

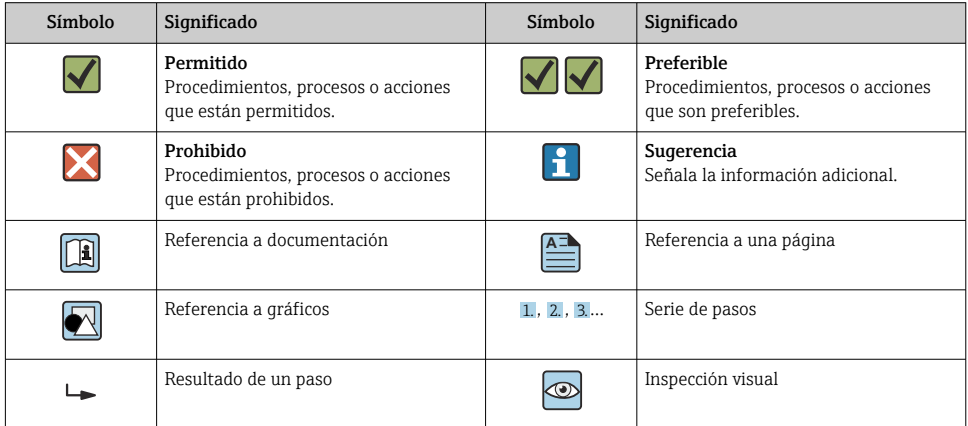

## 1.1.3 Símbolos eléctricos

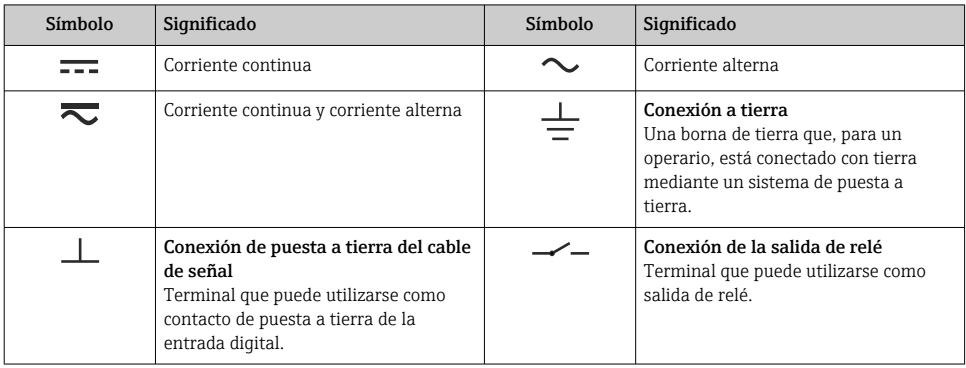

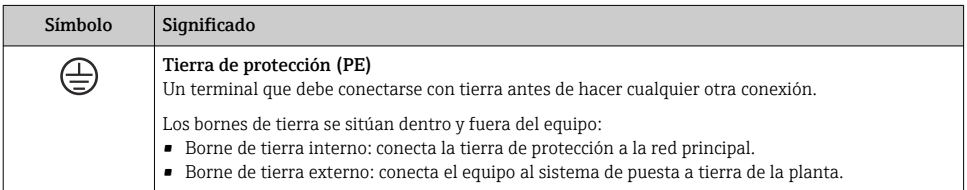

### 1.1.4 Símbolos específicos de comunicación

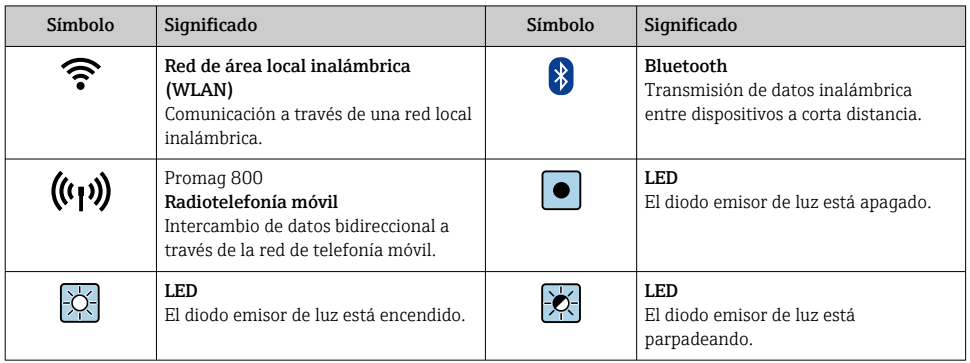

#### <span id="page-5-0"></span>1.1.5 Símbolos de herramientas

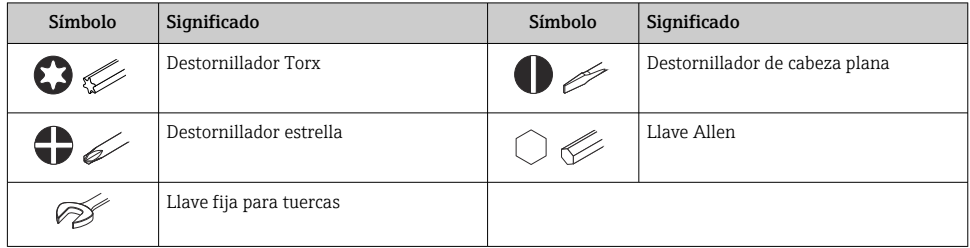

### 1.1.6 Símbolos en gráficos

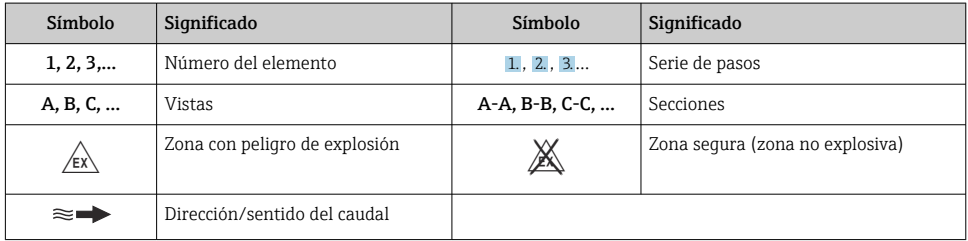

# 2 Instrucciones de seguridad básicas

# 2.1 Requisitos para el personal

El personal debe cumplir los siguientes requisitos para el desempeño de sus tareas:

- ‣ El personal especializado cualificado y formado debe disponer de la cualificación correspondiente para esta función y tarea específicas.
- ‣ El personal debe contar con la autorización del propietario/operador de la planta.
- ‣ El personal debe conocer bien las normas de ámbito estatal.
- ‣ Antes de comenzar con el trabajo: el personal debe leer y entender las instrucciones contenidas en el manual y la documentación complementaria, así como en los certificados (según cada aplicación).
- ‣ El personal debe seguir las instrucciones y cumplir con las políticas generales.

# 2.2 Uso correcto del equipo

#### 2.2.1 Aplicación y productos

Utilice el equipo de medición descrito en este manual de instrucciones únicamente para medición de líquidos y análisis de líquidos.

Opere el equipo de medición dentro de los límites especificados en los datos técnicos y para la app de concentración específica.

<span id="page-6-0"></span>Para asegurar que el instrumento de medición se mantenga en las condiciones apropiadas durante el tiempo útil:

‣ Utilice el instrumento de medición únicamente con productos cuando los materiales de las partes del instrumento que entran en contacto con el producto sean suficientemente resistentes.

#### 2.2.2 Uso incorrecto

Un uso incorrecto del equipo puede comprometer la seguridad. El fabricante no se responsabiliza de daño alguno que se deba a un uso incorrecto o distinto al previsto.

#### 2.2.3 Riesgos residuales

#### **A** ADVERTENCIA

#### Los productos calientes pueden representar un peligro de quemadura.

‣ En el caso de que las temperaturas del producto sean elevadas, tome las medidas de protección necesarias para evitar quemaduras por contacto.

# 2.3 Seguridad en el puesto de trabajo

Para trabajar en y con el equipo:

‣ Use el equipo de protección individual requerido conforme a las normas nacionales.

Para trabajos de soldadura con las tuberías:

‣ No conecte el soldador a tierra a través del instrumento de medida.

En el caso de trabajar en o con el dispositivo con las manos mojadas:

‣ Use unos guantes adecuados por el riesgo de sufrir descargas eléctricas.

# 2.4 Funcionamiento seguro

Riesgo de lesiones.

- ‣ Opere únicamente con el instrumento si éste está en buenas condiciones técnicas y funciona de forma segura.
- $\blacktriangleright$  El operario es responsable del funcionamiento libre de interferencias del instrumento.

# 2.5 Seguridad del producto

Este equipo de medición ha sido diseñado de acuerdo a las buenas prácticas de ingeniería y cumple los requisitos de seguridad más exigentes, ha sido sometido a pruebas de funcionamiento y ha salido de fábrica en condiciones óptimas para funcionar de forma segura.

Cumple las normas de seguridad y los requisitos legales pertinentes. Cumple también con las directivas de la UE enumeradas en la Declaración CE de conformidad específica del instrumento.

Además, el equipo satisface los requisitos legales establecidos por la reglamentación aplicable del Reino Unido (instrumentos reglamentarios). Estas se enumeran en la declaración UKCA de conformidad, junto con las especificaciones designadas.

<span id="page-7-0"></span>Si se selecciona la opción de pedido correspondiente a la marca UKCA, Endress+Hauser identifica el equipo con la marca UKCA para confirmar que ha superado satisfactoriamente las evaluaciones y pruebas pertinentes.

Dirección de contacto de Endress+Hauser en el Reino Unido: Endress+Hauser Ltd. Floats Road Manchester M23 9NF Reino Unido www.uk.endress.com

# 2.6 Seguridad TI

Nuestra garantía es válida solo si el equipo está instalado y se utiliza tal como se describe en el Manual de instrucciones. El equipo está dotado de mecanismos de seguridad que lo protegen contra modificaciones involuntarias en los parámetros de configuración.

Las medidas de seguridad informática, que proporcionan protección adicional para el equipo y transmisión de datos relacionados, deben implementarlas los operados mismos conforme a sus estándares de seguridad.

# 3 Descripción del producto

El sistema de medición consta de un sensor y un transmisor. El sensor y el transmisor están montados en lugares físicamente distintos. Un cable de conexión con un conector de inserción-extracción o M12 interconecta el sensor y el transmisor.

El sistema de medición usa aplicaciones de concentración hechas a medida para cada tarea de medición individual y codificadas para funcionar exclusivamente con el número de serie de un transmisor específico.

# 3.1 Diseño del producto

Están disponibles varias versiones del transmisor.

#### 3.1.1 Equipo de medición con transmisor en caja de aluminio

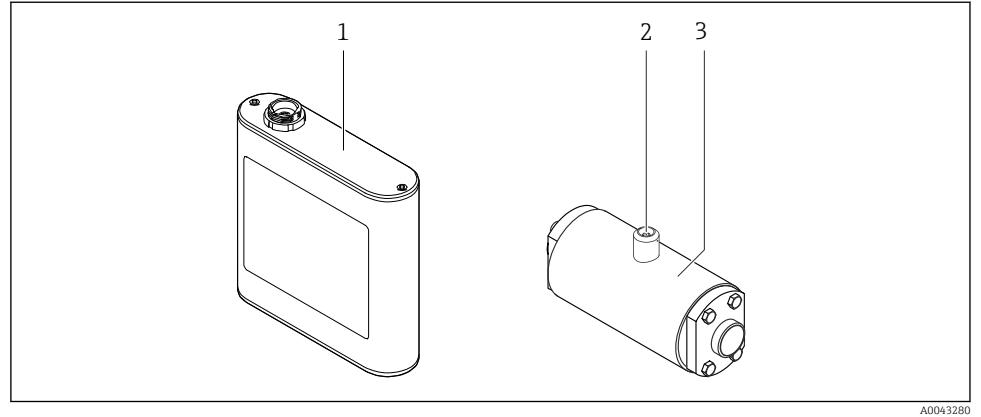

 *1 Componentes importantes del equipo de medición*

- 
- *1 Transmisor en caja de aluminio con indicación de estado LED o pantalla táctil y conexión en contrafase para conectar al sensor, regleta de bornes e interfaz Ethernet*
- *2 Conexión de inserción-extracción o M12 para conectar al transmisor*
- *3 Sensor*

 $\mathbf{f}$ 

Use exclusivamente el cable de conexión suministrado. El cable de conexión se puede pedir posteriormente como accesorio .

### 3.1.2 Equipo de medición con transmisor en caja de acero inoxidable

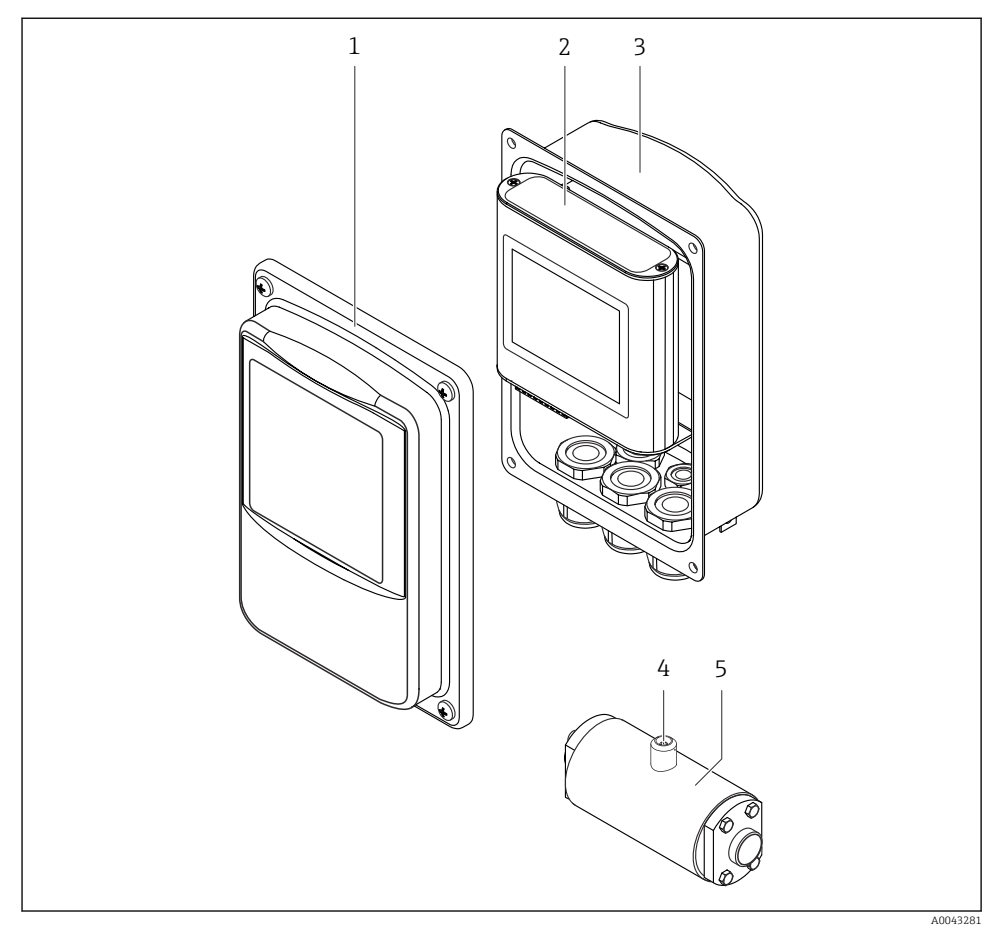

- *2 Componentes importantes del equipo de medición*
- *1 Tapa de acero inoxidable para la caja, con mirilla*
- *2 Transmisor con pantalla táctil y conexión en contrafase para conectar al sensor, regleta de bornes e interfaz Ethernet*
- *3 Caja de acero inoxidable con entradas de cable*
- *4 Conexión de inserción-extracción o M12 para conectar al transmisor*
- *5 Sensor*

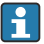

Use exclusivamente el cable de conexión suministrado. El cable de conexión se puede pedir posteriormente como accesorio .

# <span id="page-10-0"></span>3.2 Aplicaciones de concentración

Endress+Hauser suministra una app de concentración individual para cada producto. Una app de concentración contiene las características específicas de velocidad del sonido y densidad acústica en un rango de temperatura definido que se necesitan para calcular la concentración y otros parámetros de análisis (por ejemplo, el grado de inversión del azúcar) de un líquido.

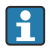

Las aplicaciones de concentración y parámetros de análisis disponibles, así como los rangos de medición asociados, se enumeran en el Applicator.

El software de configuración "Teqwave Viewer" también permite personalizar una app de concentración para ajustarla a los requisitos específicos del cliente y guardar los cambios en forma de receta. Asimismo, la precisión de los parámetros de análisis de algunas aplicaciones de concentración se puede mejorar integrando más valores medidos externos o introducidos (por ejemplo, la presión).

Además de las aplicaciones de concentración preconfiguradas que están disponibles por omisión, Endress+Hauser también crea aplicaciones de concentración individuales que son específicas para su aplicación.

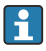

Su centro de ventas Endress+Hauser puede proporcionarle información detallada sobre este servicio.

Cada transmisor puede gestionar un máximo de 25 aplicaciones de concentración o recetas.

La hoja de datos proporcionada con una aplicación de concentración contiene información sobre el producto, los parámetros de análisis, los rangos de medición admisibles, los valores de compensación y la precisión de la medición de concentración.

# 3.3 Aplicaciones

Los paquetes con varias aplicaciones de concentración para el equipo de medición se pueden pedir durante la compra inicial o posteriormente. Las aplicaciones de concentración están agrupadas por área de aplicación y permiten medir los parámetros de análisis (por ejemplo, la concentración de azúcar y alcohol) de los diferentes productos de una industria, p. ej., en destilerías o la producción de refrescos.

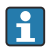

Para obtener información sobre las aplicaciones de concentración que entran en cada área de aplicación y los rangos de medición asociados, véase el documento "Información técnica", sección "Rangos de medición".

# <span id="page-11-0"></span>4 Montaje

# 4.1 Condiciones de instalación

4.1.1 Posición de montaje

### Lugar de instalación

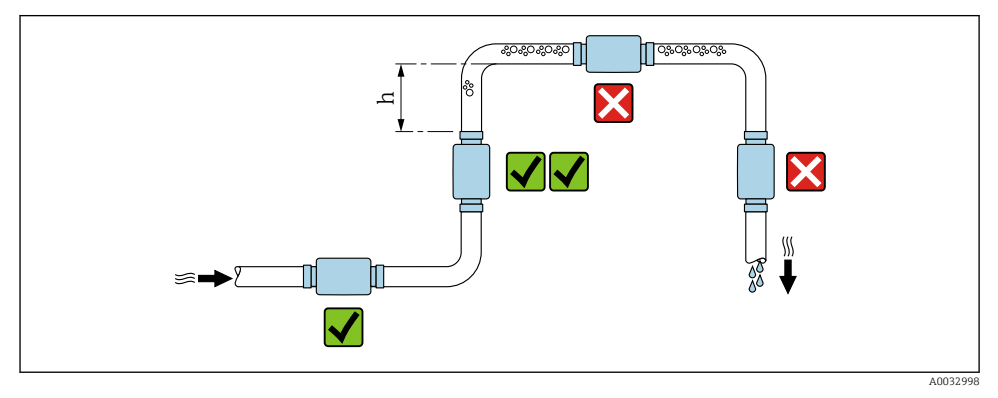

 *3 Lugar de instalación*

Preferiblemente, instale el sensor en una tubería ascendente y garantice una distancia suficiente con el siguiente codo de la tubería: h ≥ 5 x DN.

### Tramos rectos de entrada y salida

Observe los siguientes tramos rectos de entrada y salida para cumplir con las especificaciones de precisión:

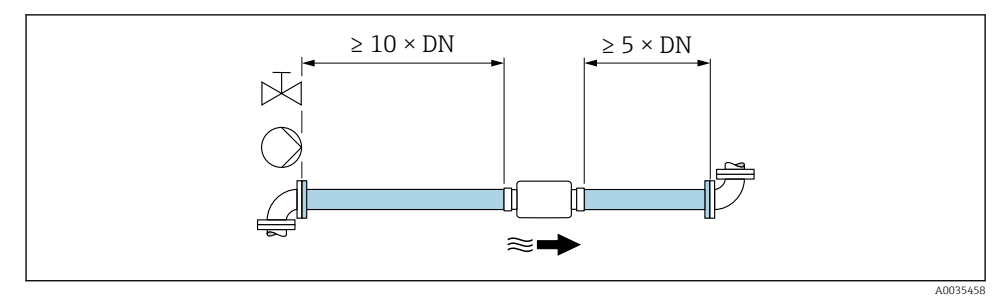

 *4 Tramos rectos de entrada y salida*

### <span id="page-12-0"></span>4.1.2 Requisitos del entorno y de proceso

#### Rango de temperatura ambiente

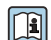

Para información detallada acerca del rango de temperatura ambiente, véase el manual de instrucciones del dispositivo.

Para la operación al aire libre:

- Instale el equipo de medición en un lugar a la sombra.
- Evite la radiación solar directa, sobre todo en zonas climáticas cálidas.
- Evite la exposición directa a las condiciones meteorológicas.

# 4.2 Montaje del equipo de medición

### 4.2.1 Montaje del sensor

### **A ADVERTENCIA**

### Peligro por sellado insuficiente del proceso.

- ‣ Asegúrese de los diámetros internos de las juntas sean mayores o iguales que los de las conexiones a proceso y las tuberías.
- ‣ Asegúrese de que las juntas estén limpias y no presenten daños.
- ‣ Asegure las juntas correctamente.

#### Montar el sensor con el adaptador roscado en la tubería

▶ Monte el sensor en la tubería conforme a las condiciones de montaje  $\rightarrow \Box$  12.

#### Soldar el sensor con el racor de soldadura en la tubería

- 1. Suelde por puntos la conexión a proceso para fijarla en la tubería.
- 2. Afloje los tornillos de las conexiones a proceso y extraiga el sensor y las juntas de la tubería.
- 3. Suelde la conexión a proceso a la tubería.
- 4. Vuelva a montar el sensor y las juntas en las conexiones a proceso. Asegúrese de que todas las piezas de conexión están limpias y que la acanaladura de la válvula de la conexión a proceso se encuentra en la parte inferior del transmisor.
- 5. Compruebe si las conexiones a proceso y las juntas están centradas al montarlas.
- 6. Apriete los tornillos en secuencia diagonal opuesta con un par de apriete de 7 Nm (5,2 lbf ft).

### 4.2.2 Montaje del transmisor

## **AATENCIÓN**

#### Temperatura ambiente demasiado elevada.

Riesgo de sobrecalentamiento de la electrónica y deformación por calor de la caja.

- ▶ No se debe superar la temperatura ambiente máxima admisible  $\rightarrow \blacksquare$  13.
- $\triangleright$  Si se instala en un lugar al aire libre: evite que quede directamente expuesto a la radiación solar y a las inclemencias del tiempo, sobre todo en zonas climáticas cálidas.

## **A ATENCIÓN**

### Los esfuerzos mecánicos excesivos pueden dañar la caja.

‣ Evite que quede sometida a esfuerzos mecánicos excesivos.

#### Transmisor con caja de acero inoxidable

El transmisor puede montarse de varias formas:

- Montaje con placa de montaje
- Montaje con soporte del transmisor en barra de soporte (accesorio)

### *Montaje con placa de montaje*

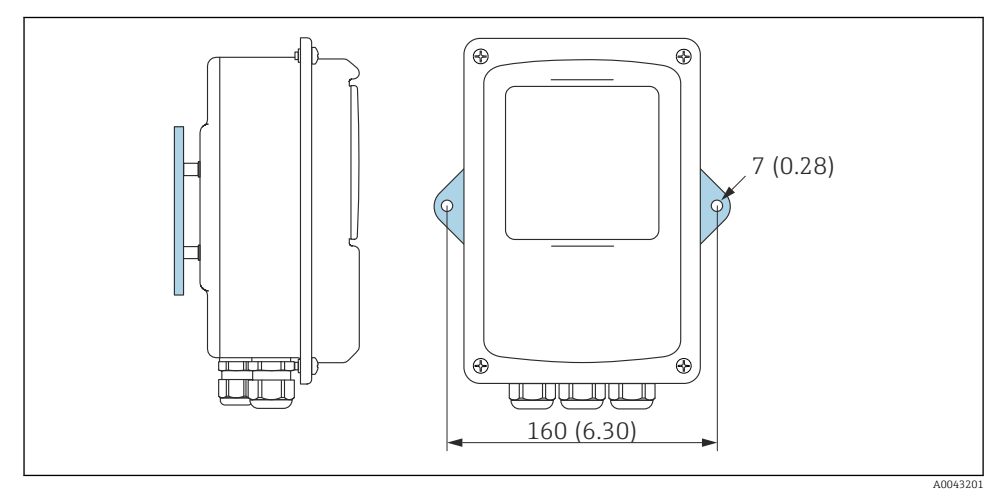

 *5 Unidad física mm (in)*

‣ Fije la placa de montaje según los orificios proporcionados.

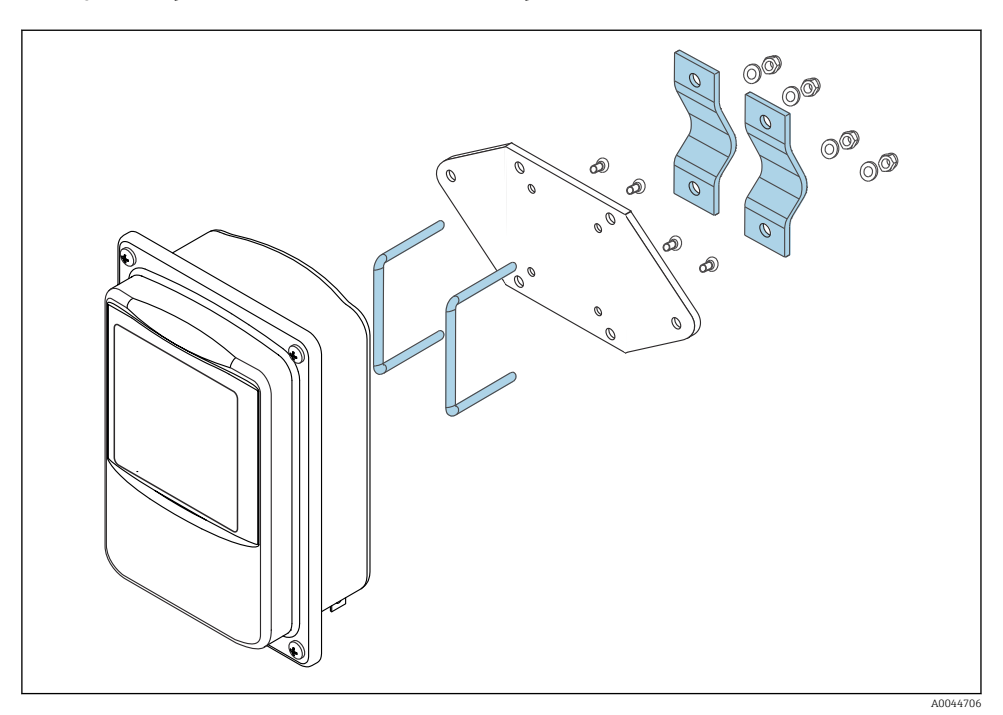

*Montaje con soporte del transmisor en barra de soporte (accesorio)*

- 1. Desenrosque la placa de montaje.
- 2. Guíe las varillas del soporte a través de las aberturas pretaladradas en la placa de montaje y vuelva a enroscar la placa de montaje en el transmisor.
- 3. Fije el soporte del transmisor a una barra de soporte con las abrazaderas.

<span id="page-15-0"></span>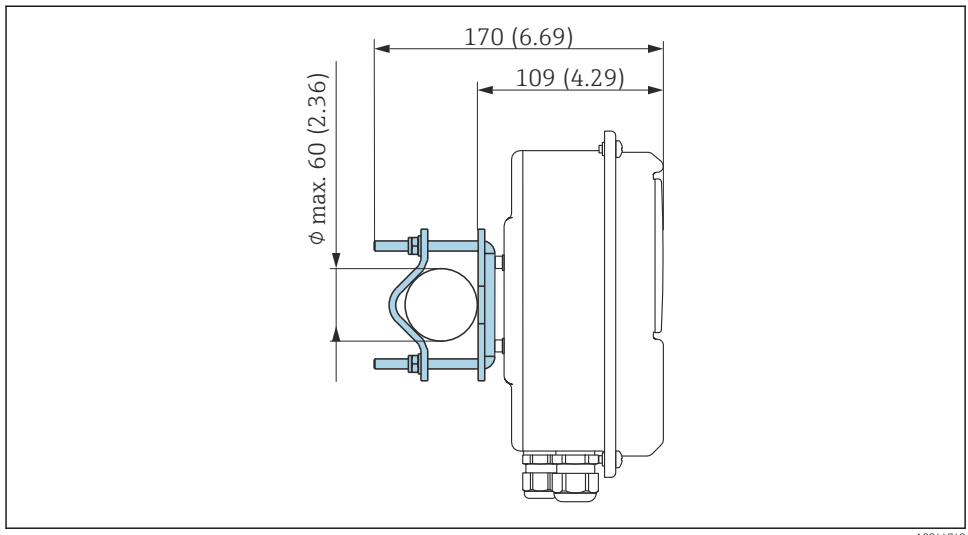

A0044740

# 4.3 Comprobaciones tras la instalación

*Lleve a cabo las siguientes comprobaciones después de la instalación:*

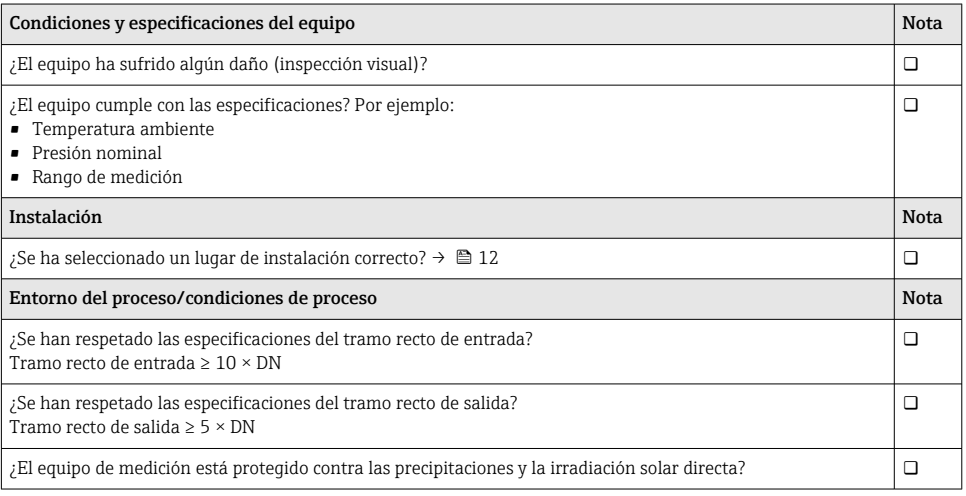

# 5 Conexión eléctrica

El equipo de medición no dispone de un disyuntor interno. Por este motivo, debe dotar al equipo de medición con un interruptor de corriente que permita desconectar fácilmente la alimentación de la red.

E

# <span id="page-16-0"></span>5.1 Requisitos de conexión

### 5.1.1 Requisitos que debe cumplir el cable de conexión

Los cables de conexión escogidos por el usuario deben cumplir los siguientes requisitos.

### Seguridad eléctrica

De conformidad con los reglamentos nacionales aplicables.

### Cable de conexión sensor/transmisor

Use exclusivamente el cable suministrado.

#### Cable Ethernet Modbus

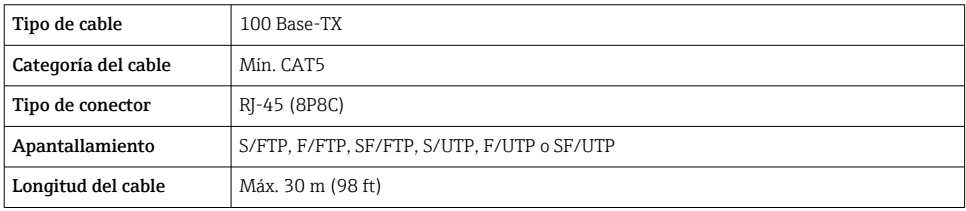

### Cables de alimentación y de señal

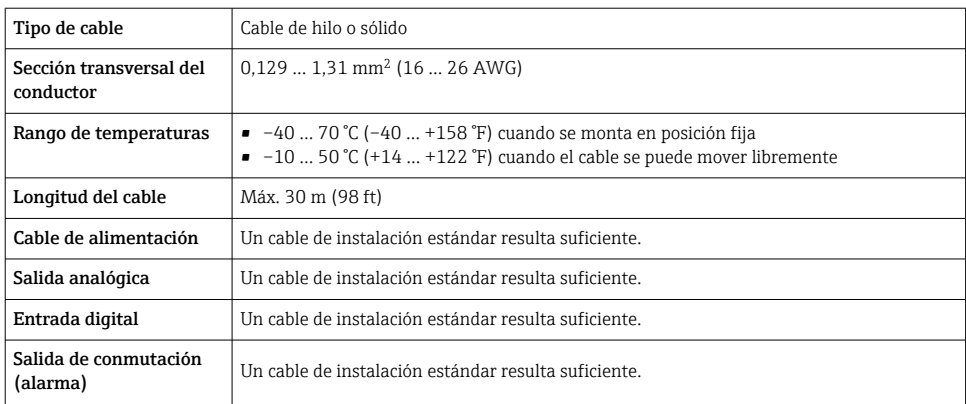

### 5.1.2 Asignación de terminales

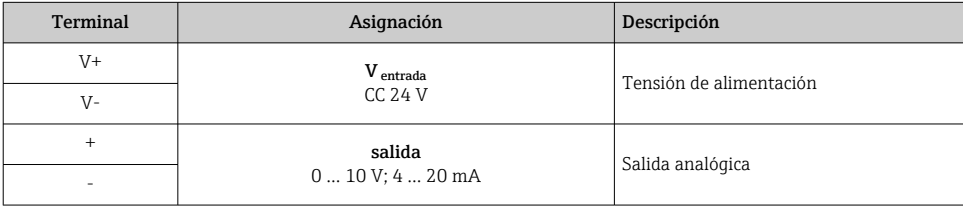

<span id="page-17-0"></span>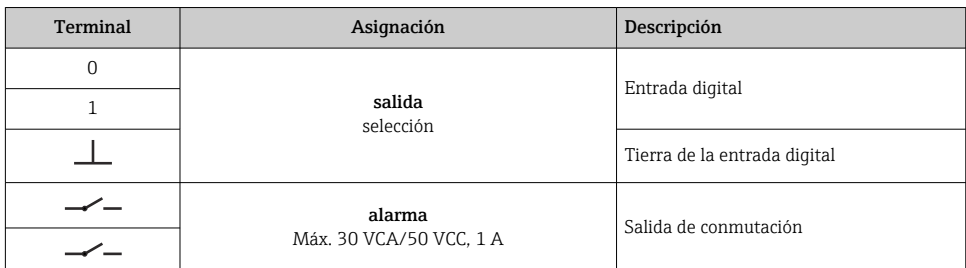

#### 5.1.3 Requisitos que debe cumplir la unidad de alimentación

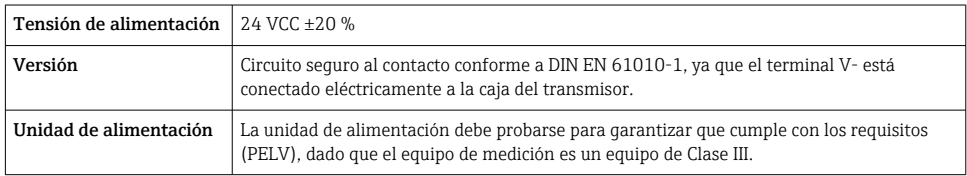

# 5.2 Conectar el equipo de medición: transmisor con caja de aluminio **A PELIGRO**

#### Una conexión incorrecta puede provocar lesiones que pueden llegar a ser mortales

- ‣ Los trabajos de conexión eléctrica deben ser llevados a cabo exclusivamente por especialistas que hayan recibido una formación apropiada.
- ‣ Tenga en cuenta los reglamentos y las normas de instalación de ámbito regional/nacional que sean aplicables.
- ‣ Cumpla las normas de seguridad en el puesto de trabajo vigentes en el lugar de instalación.

#### 5.2.1 Conexión del cable

Conecte el sensor al transmisor únicamente con el cable de conexión suministrado.

#### AVISO

#### Funcionamiento incorrecto del equipo de medición

Los cables dañados pueden afectar negativamente a la integridad funcional del equipo de medición.

- ‣ Evite los tirones al tender el cable de conexión.
- ‣ No doble o acorte el cable de conexión.
- ‣ No extraiga el conector del cable de conexión.
- ‣ Sustituya inmediatamente los cables dañados o rotos.
- ‣ Tienda los cables de conexión separados de los cables que transportan una corriente eléctrica elevada (por ejemplo, los cables de conexión del convertidor y el motor).

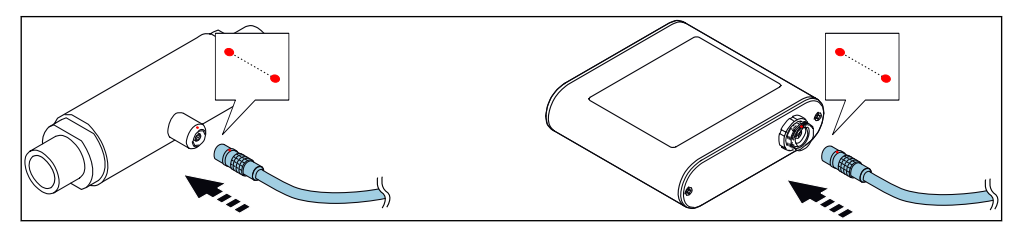

 *6 Conexión del cable*

Los puntos rojos de los conectores indican la posición.

‣ Inserte los conectores en contrafase del cable de conexión en los zócalos con la posición indicada hasta que se enganchen con un clic.

#### Conexión del cable de conexión con el código de pedido para "Opciones del sensor", opción CM (IP69)

- 1. Inserte el conector M12 del cable de conexión en el conector hembra del sensor en la posición indicada y apriételo.
- 2. Inserte el conector de inserción-extracción del cable de conexión en el conector hembra del transmisor en la posición indicada hasta que se enganche con un clic.

#### 5.2.2 Conectar los cables de señal y de tensión de alimentación

El equipo de medición no tiene ningún interruptor interno para interrumpir la corriente. Por este motivo, debe dotar al equipo de medición con un interruptor de corriente que permita desconectar fácilmente la alimentación de la red.

La señal se puede transmitir con tecnología analógica a través de la salida analógica y con tecnología digital mediante Ethernet (protocolo Modbus). La conexión al software de configuración "Teqwave Viewer" también se establece mediante la interfaz Ethernet. Para más información sobre cómo establecer la conexión con el "Teqwave Viewer", consulte el Manual de instrucciones del equipo.

### **A PELIGRO**

#### Lesiones graves o incluso mortales por descargas eléctricas

‣ Ponga a tierra el terminal V- y la caja del sensor separados entre sí, ya que el terminal Vestá conectado a la caja del sensor.

1. Conecte el conductor de protección al terminal V-.

- 2. Ponga a tierra la caja del transmisor. Compruebe que el terminal V- y la caja del transmisor están puestos a tierra por separado.
- 3. Conecte los cables de señal y de tensión de alimentación al transmisor mediante los terminales de tornillo, asignación de terminales  $\rightarrow$  ■ 17.

<span id="page-19-0"></span>4. Para la transmisión mediante protocolo Modbus o la conexión al Teqwave Viewer, conecte el cable Ethernet al puerto Ethernet del transmisor y el puerto Ethernet del ordenador a la red. Para más información sobre cómo establecer la conexión con el "Teqwave Viewer", consulte el Manual de instrucciones del equipo.

#### 5.2.3 Asegurar la compensación de potencial

El equipo de medición debe incluirse en la compensación de potencial. El transmisor y el sensor están conectados al mismo potencial mediante el cable de conexión. Este potencial debe estar libre de tensión.

## 5.3 Conectar el equipo de medición: transmisor con caja de acero inoxidable

### **APELIGRO**

#### Una conexión incorrecta puede provocar lesiones que pueden llegar a ser mortales

- ‣ Los trabajos de conexión eléctrica deben ser llevados a cabo exclusivamente por especialistas que hayan recibido una formación apropiada.
- ► Tenga en cuenta los reglamentos y las normas de instalación de ámbito regional/nacional que sean aplicables.
- ‣ Cumpla las normas de seguridad en el puesto de trabajo vigentes en el lugar de instalación.

#### 5.3.1 Abrir la tapa de la caja

- 1. Afloje los 4 tornillos de fijación de la tapa de la caja.
- 2. Abra la tapa de la caja.

#### 5.3.2 Conexión del cable

Conecte el sensor al transmisor únicamente con el cable de conexión suministrado.

#### AVISO

#### Funcionamiento incorrecto del equipo de medición

Los cables dañados pueden afectar negativamente a la integridad funcional del equipo de medición.

- ‣ Evite los tirones al tender el cable de conexión.
- ‣ No doble o acorte el cable de conexión.
- ‣ No extraiga el conector del cable de conexión.
- ‣ Sustituya inmediatamente los cables dañados o rotos.
- ‣ Tienda los cables de conexión separados de los cables que transportan una corriente eléctrica elevada (por ejemplo, los cables de conexión del convertidor y el motor).

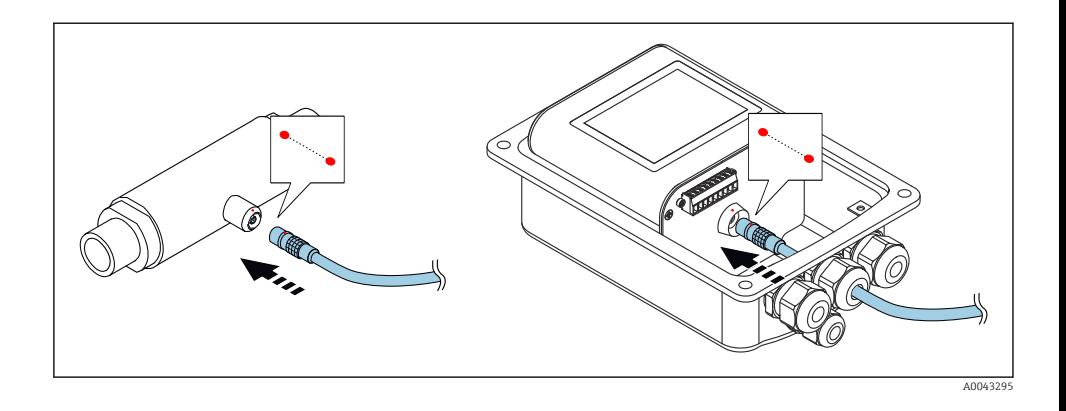

Los puntos rojos de los conectores indican la posición.

- 1. Pase el cable de conexión por la entrada de cable. Para asegurar un sellado correcto, no retire el anillo obturador de la entrada de cable.
- 2. Inserte los conectores en contrafase del cable de conexión en los zócalos con la posición indicada hasta que se enganchen con un clic. Los puntos rojos de los conectores indican la posición.
- 3. Apriete firmemente los prensaestopas.

#### Conexión del cable de conexión con el código de pedido para "Opciones del sensor", opción CM (IP69)

- 1. Pase el cable de conexión por la entrada de cable. Para asegurar un sellado correcto, no retire el anillo obturador de la entrada de cable.
- 2. Inserte el conector M12 del cable de conexión en el conector hembra del sensor en la posición indicada y apriételo.
- 3. Inserte el conector de inserción-extracción del cable de conexión en el conector hembra del transmisor en la posición indicada hasta que se enganche con un clic.
- 4. Apriete firmemente los prensaestopas.

#### 5.3.3 Conectar los cables de señal y de tensión de alimentación

 $\mathbf{f}$ 

El equipo de medición no tiene ningún interruptor interno para interrumpir la corriente. Por este motivo, debe dotar al equipo de medición con un interruptor de corriente que permita desconectar fácilmente la alimentación de la red.

La señal se puede transmitir con tecnología analógica a través de la salida analógica y con tecnología digital mediante Ethernet (protocolo Modbus). La conexión al software de configuración "Teqwave Viewer" también se establece mediante la interfaz Ethernet. Para más información sobre cómo establecer la conexión con el "Teqwave Viewer", consulte el Manual de instrucciones del equipo.

## **A PELIGRO**

## Lesiones graves o incluso mortales por descargas eléctricas

‣ Ponga a tierra el terminal V- y la caja del sensor separados entre sí, ya que el terminal Vestá conectado a la caja del sensor.

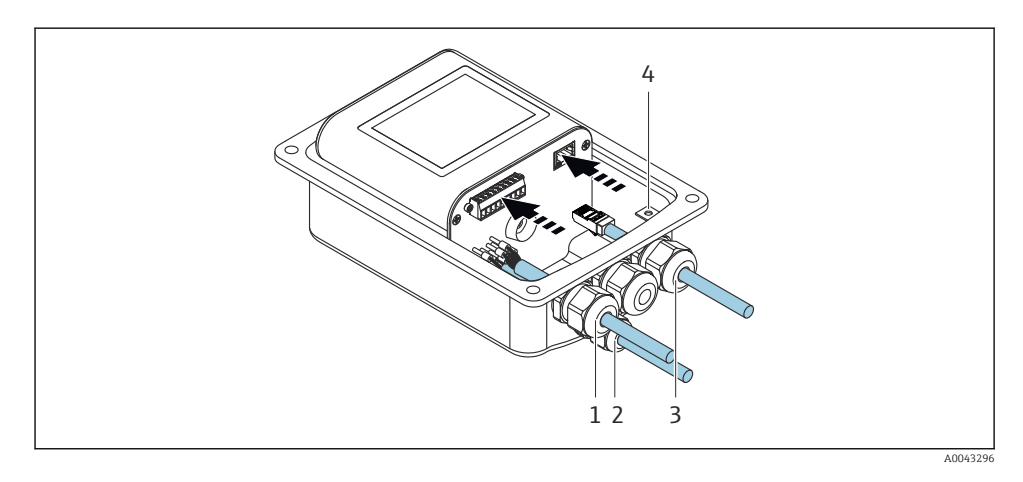

- 1. Pase los cables de señal y de tensión de alimentación a través de las entradas de cable (1) y (2) y, si procede, pase el cable de Ethernet por la entrada de cable (3). Para asegurar la estanqueidad, no extraiga el anillo obturador de la entrada de cables.
- 2. Conecte el conductor de protección al terminal V-.
- 3. Ponga a tierra la caja del transmisor con el borne de tierra (4). Compruebe que el terminal V- y la caja del transmisor están puestos a tierra por separado.
- 4. Conecte los cables de señal y de tensión de alimentación al transmisor mediante los terminales de tornillo, asignación de terminales  $\rightarrow$  ■ 17.
- 5. Para la transmisión mediante protocolo Modbus o la conexión al Teqwave Viewer, conecte el cable Ethernet al puerto Ethernet del transmisor y el puerto Ethernet del ordenador a la red. Para más información sobre cómo establecer la conexión con el "Teqwave Viewer", consulte el Manual de instrucciones del equipo.
- 6. Apriete firmemente los prensaestopas.

# 5.3.4 Asegurar la compensación de potencial

El equipo de medición debe incluirse en la compensación de potencial. El transmisor y el sensor están conectados al mismo potencial mediante el cable de conexión. Este potencial debe estar libre de tensión.

# 5.3.5 Cierre de la tapa de la caja

1. Cierre la cubierta de la caja.

<span id="page-22-0"></span>2. Apriete los 4 tornillos de fijación de la tapa de la caja. Enrosque los tornillos sin utilizar productos lubricantes (grasa). El uso de lubricantes podría comprometer el grado de protección de la caja debido a un sellado insuficiente.

## 5.4 Instrucciones especiales para la conexión

### 5.4.1 Ejemplos de conexión

#### Salida de corriente 4 … 20 mA

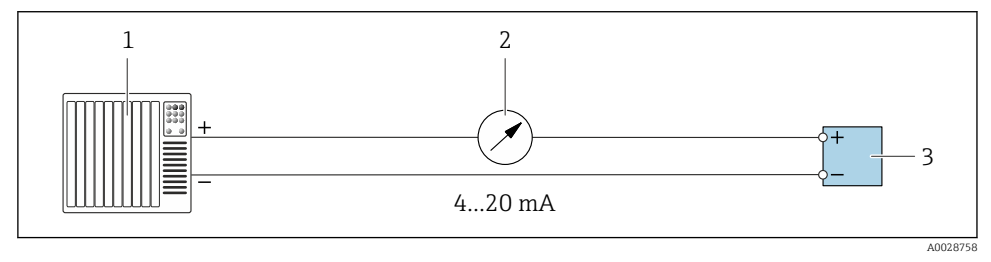

 *7 Ejemplo de conexión para la salida de corriente, activa, 4 … 20 mA*

- *1 Sistema de automatización con entrada de corriente (p. ej., PLC)*
- *2 Indicador analógico: carga máxima 500 Ω*
- *3 Transmisor*

#### Salida de tensión 0 … 10 V

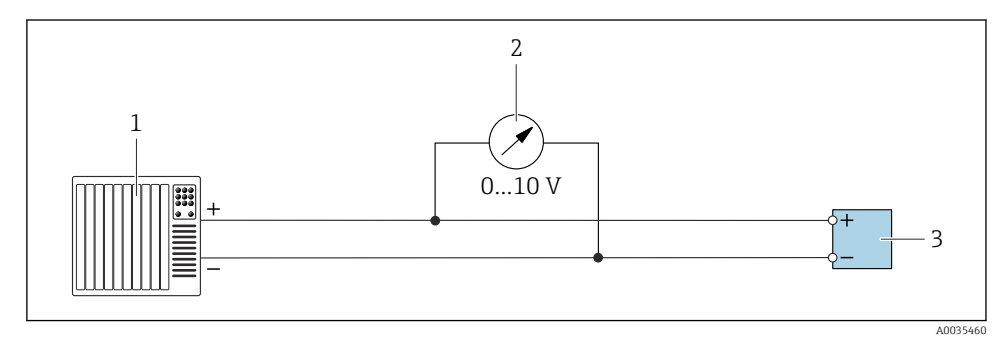

 *8 Ejemplo de conexión para la salida de tensión, activa, 0 … 10 V*

- *1 Sistema de automatización con entrada de corriente o tensión (p. ej., PLC)*
- *2 Indicador analógico de tensión: la carga debe ser al menos 750 Ω*
- *3 Transmisor*

#### Salida de conmutación

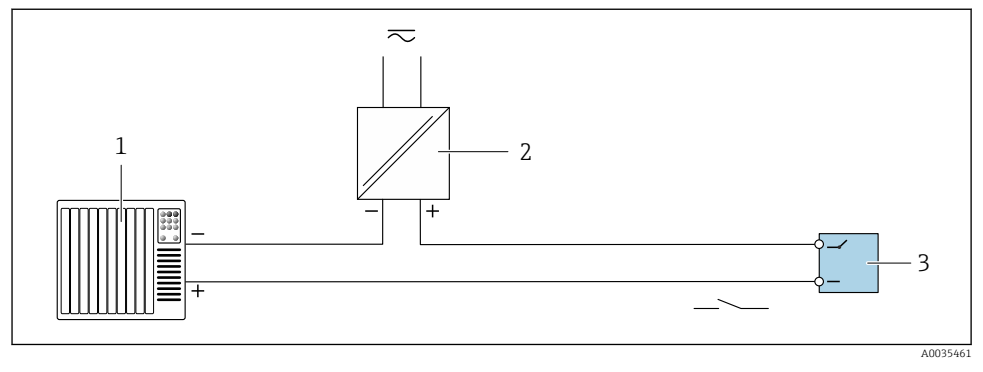

 *9 Ejemplo de conexión de una salida de conmutación, pasiva*

- *1 Sistema de automatización con entrada de corriente (p. ej., PLC)*
- *2 Tensión de alimentación: máx. CA 30 V/CC 50 V*
- *3 Transmisor*

### Entrada digital (entradas opcionales)

La entrada digital puede emitir hasta cuatro variables medidas en la salida analógica.

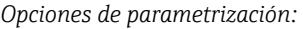

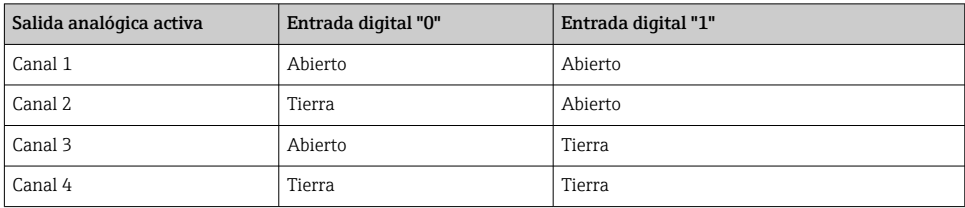

### AVISO

#### Interferencia en la entrada digital

Conectar incorrectamente el equipo de medición podría afectar negativamente a la integridad funcional del equipo.

‣ Si se utiliza la entrada digital, conecte únicamente las entradas digitales "0" y "1" a la tierra de la señal.

<span id="page-24-0"></span>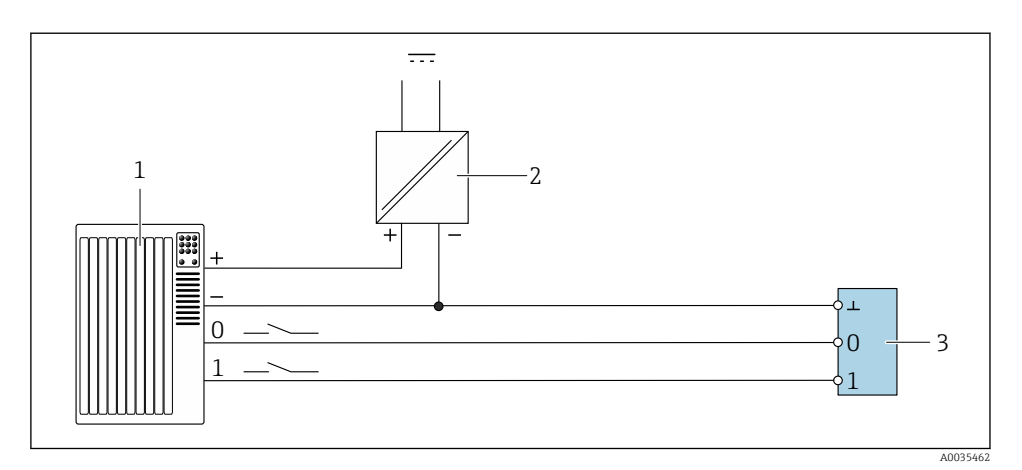

 *10 Ejemplo de conexión para la entrada digital*

- *1 Sistema de automatización con entrada de corriente (p. ej., PLC)*
- *2 Fuente de alimentación*
- *3 Transmisor*

 $\overline{\mathbf{f}}$ 

Si el transmisor se conecta según la ilustración del ejemplo, las salidas ya no estarán aisladas galvánicamente.

# 5.5 Comprobaciones tras la conexión

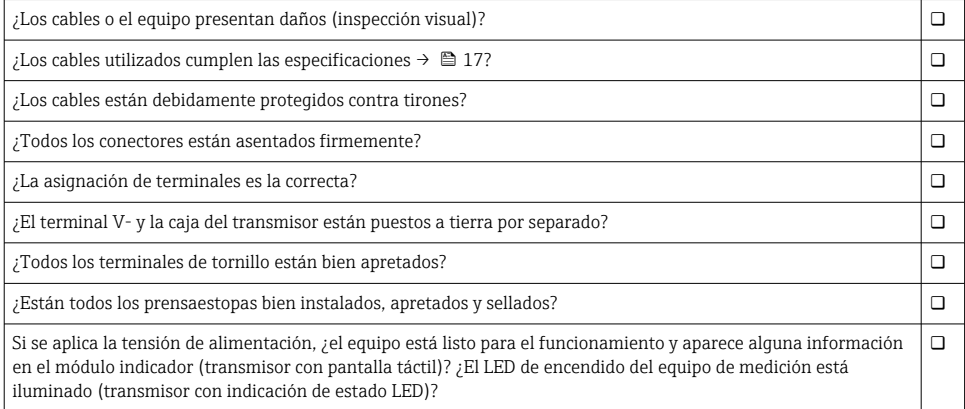

# <span id="page-25-0"></span>6 Opciones de configuración

# 6.1 Visión general de las opciones de configuración

El equipo de medición puede operarse de las siguientes formas:

- Operación mediante indicador local (transmisor con pantalla táctil)
- Operación mediante el software de configuración "Teqwave Viewer" suministrado

# 6.2 Acceso al instrumento de medición mediante el indicador local

Si está utilizando el transmisor con pantalla táctil, puede acceder al equipo de medición mediante la pantalla táctil del transmisor y a través del software de configuración "Teqwave Viewer".

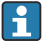

Si el transmisor está ubicado en la caja de acero inoxidable, para acceder a la pantalla táctil debe abrir la caja y extraer la tapa de esta.

Funciones que admite el transmisor con pantalla táctil:

- Indicador y visualización gráfica de las variables medidas
- Seleccionar una app de concentración o receta
- Configuración del equipo

### 6.2.1 Indicador operativo del transmisor con pantalla táctil

El indicador operativo se usa para visualizar los valores medidos y el estado del sensor. Además, los usuarios también pueden acceder al menú Ajustes desde este indicador. Seleccione una variable medida para conmutar el formato de visualización del gráfico.

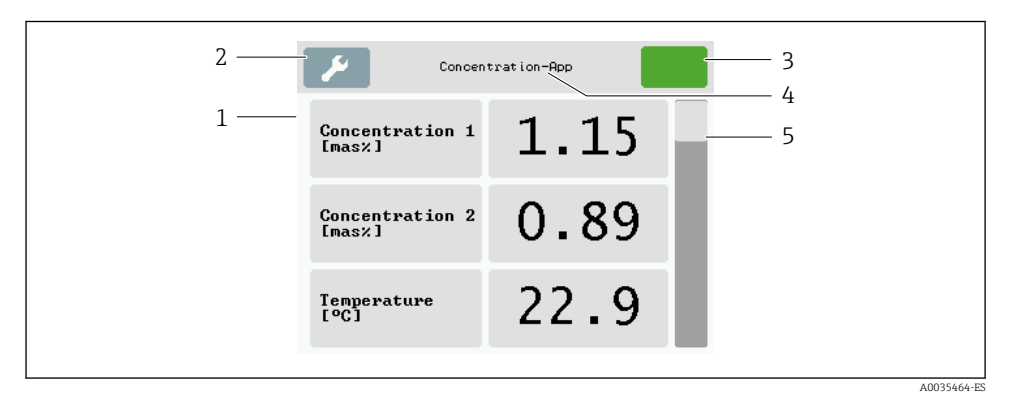

#### *11 Indicador operativo*

- *1 Indicador del valor medido*
- *2 Menú Ajustes*
- *3 Indicador de estado*
- *4 Nombre de la app de concentración o receta*
- *5 Barra de desplazamiento*

# AVISO

#### El indicador de valor medido de concentración de alcohol es doble en el paquete de aplicación "Destilería; azúcar, azúcar invertido, alcohol"

Las aplicaciones de concentración en las que la densidad física se puede compensar muestran la concentración de alcohol dos veces.

‣ Para obtener más información, véase la descripción del canal en la hoja de datos de la aplicación de concentración.

#### Indicador del valor medido

Cada línea muestra una variable medida activa, su nombre, la unidad física y el valor medido. Los usuarios pueden elegir entre tres modos de visualización diferentes, en los que se visualizan tres, cinco o siete valores medidos. Si hay varios valores medidos, los usuarios deben desplazarse hacia abajo con la barra de la derecha para poder ver todas las variables medidas.

#### Funciones de los elementos de indicación y operación

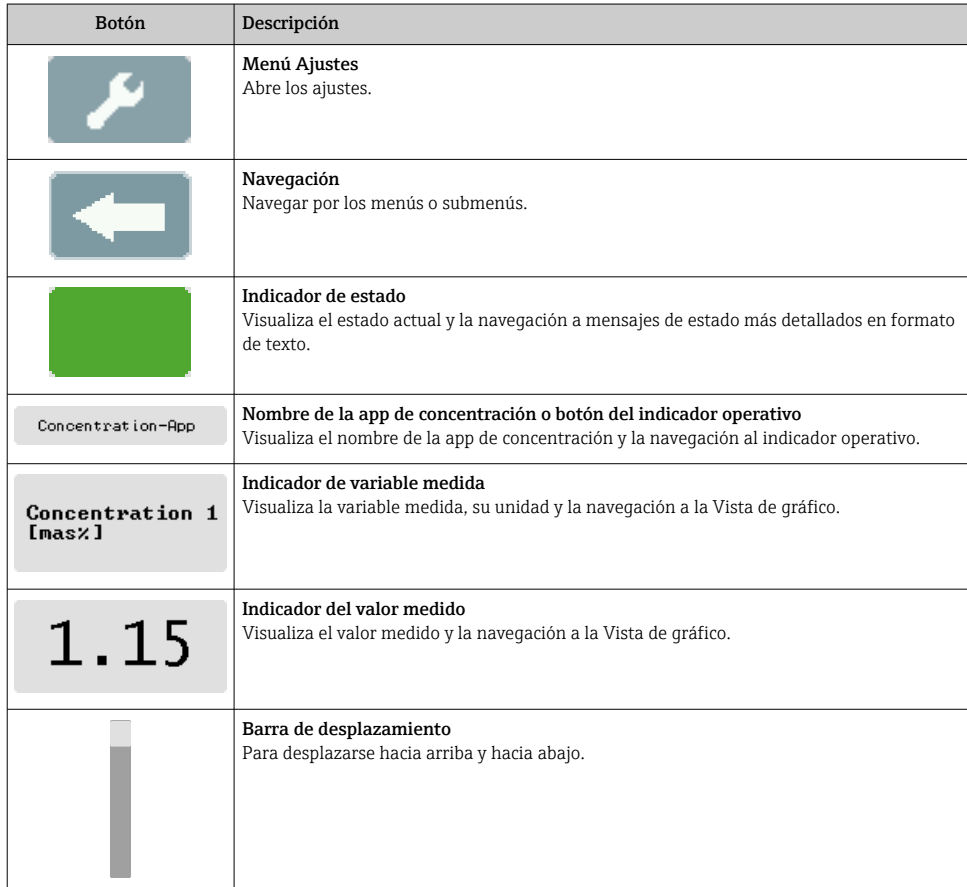

### Estados de las funciones y los parámetros

Toque un parámetro o función para abrir el submenú asociado o para activar una función.

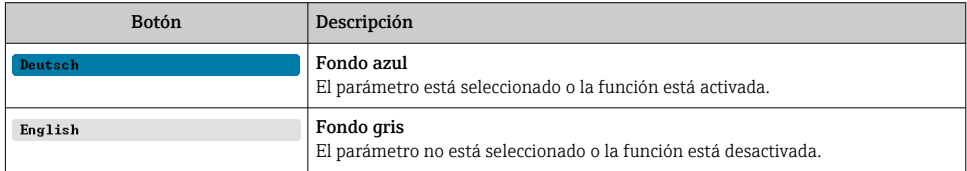

### Elementos de edición

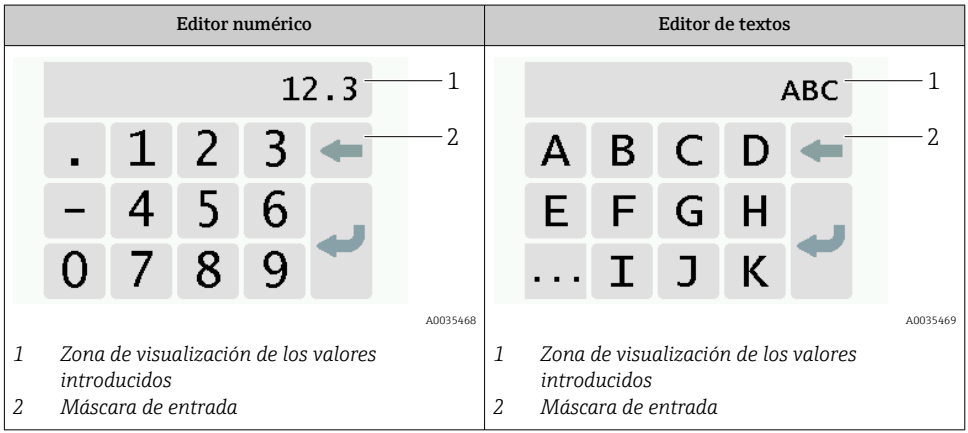

#### Máscara de entrada

En la máscara de entrada del editor numérico y de textos puede encontrar los siguientes símbolos de entrada y de configuración:

*Símbolos de entrada y configuración en los editores*

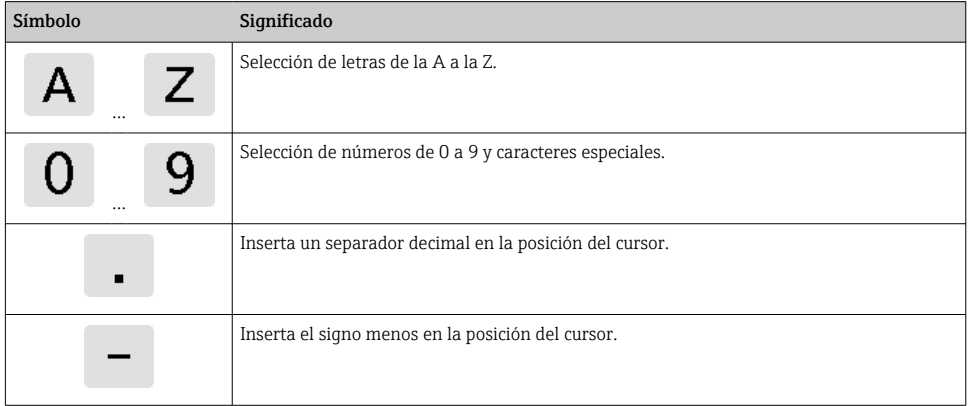

<span id="page-28-0"></span>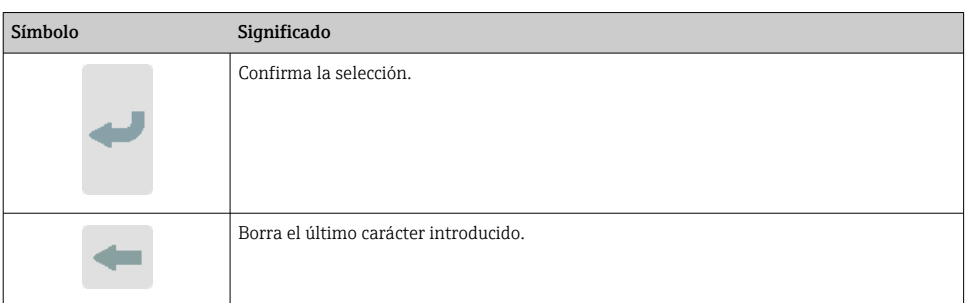

### 6.2.2 Indicación de estado LED (transmisor con indicación de estado LED)

Para ver una descripción, consulte "Información de diagnóstico para el transmisor con indicación de estado LED" →  $\triangleq$  43.

# 6.3 Acceso al equipo de medición a través del software de configuración

Para obtener información detallada sobre el acceso al equipo de medición, véase el manual de instrucciones del equipo.

# 7 Puesta en marcha

## AVISO

#### Daños en la superficie táctil

Los objetos afilados, las descargas electrostáticas, el agua y el uso de bolígrafos no diseñados para pantallas táctiles, como los lápices normales, pueden ocasionar fallos de los transmisores de control táctil o daños en la superficie táctil.

- ‣ No utilice objetos afilados para operar la pantalla táctil.
- ‣ Compruebe que la superficie táctil no entra en contacto con otros equipos.
- ‣ Compruebe que la superficie táctil no entra en contacto con el agua.
- ► Use solo el dedo o un lápiz diseñado especialmente para superficies táctiles.

# 7.1 Comprobación de funciones

Antes de poner en marcha el equipo de medición:

- ‣ Antes de poner en marcha el dispositivo, asegúrese de que se han realizado las verificaciones tras la conexión y la instalación.
- Lista de verificación "Comprobaciones tras la instalación["→ 16](#page-15-0)
- Lista de verificación "Comprobaciones tras la conexión"[→ 25](#page-24-0)

# 7.2 Activación del equipo de medición

Una vez realizadas las comprobación de funciones, active el instrumento de medición.

<span id="page-29-0"></span>Tras un inicio satisfactorio, el indicador local pasa automáticamente de la pantalla de inicio a la de valores medidos.

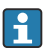

Si no aparece nada en el indicador local o se visualiza un mensaje de error, efectúe diagnósticos y localización y resolución de fallos .

# 7.3 Configuración del idioma de funcionamiento

En el caso de transmisores con pantalla táctil, el idioma de operación se configura mediante el indicador local.

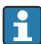

Si desea acceder a la pantalla táctil para ajustar el idioma, pero el transmisor se encuentra dentro de la caja de acero inoxidable, deberá abrirla y extraer la tapa de la caja.

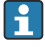

El idioma en Viewer se selecciona desde "Teqwave Viewer" → "Configuración idioma". Está disponible la misma gama de opciones.

*Navegación con el transmisor de pantalla táctil* Menú Ajustes → "Configuración de idioma"

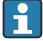

Cuando se haya seleccionado el idioma, el software de configuración transmitirá el ajuste de idioma al transmisor, donde se guardará.

![](_page_29_Picture_159.jpeg)

# 7.4 Configuración del equipo de medición

Si usa el transmisor con una pantalla táctil, el equipo se puede configurar a través de la pantalla táctil del transmisor o mediante el software de configuración "Teqwave Viewer". Si está usando el transmisor con indicación de estado LED, la configuración tendrá lugar en Viewer.

![](_page_29_Picture_17.jpeg)

Si está utilizando áreas de aplicación: para obtener información sobre las aplicaciones de concentración que entran en cada área de aplicación y los rangos de medición asociados, véase el documento "Información técnica", sección "Rangos de medición".

### 7.4.1 Selección de la aplicación de concentración

Las aplicaciones de concentración se activan en el menú Seleccionar app de concentración (transmisor con pantalla táctil) o Gestionar app de concentración (Viewer).

Navegación usando el transmisor con pantalla táctil Menú de ajustes → "Seleccionar aplicación de concentración" Navegación usando el Viewer

Menú "Transmisor Teqwave" → "Gestionar apps de concentración"

![](_page_30_Picture_4.jpeg)

Para información detallada sobre los parámetros, véase el manual de instrucciones del equipo.

### 7.4.2 Configuración de la unidad de medición

Todos los valores medidos se configuran a través del menú Unidad de medición (transmisor con pantalla táctil) o a través del menú Ver ajustes (Viewer).

![](_page_30_Picture_8.jpeg)

• Si se cambia la unidad, el valor medido se convierte de manera automática.

• La unidad para la velocidad del sonido es m/s y no se puede modificar.

Navegación usando el transmisor con pantalla táctil

- Menú Ajustes  $\rightarrow$  "Parámetro de aplicación"  $\rightarrow$  "Unidad de medida"  $\rightarrow$  "Parámetro de análisis 1…n"
- Menú de ajustes  $\rightarrow$  "Parámetros de la aplicación"  $\rightarrow$  "Unidad de medición"  $\rightarrow$  "Temperatura"
- Menú de ajustes → "Parámetros de la aplicación" → "Unidad de medición" → "Densidad"

#### Navegación usando el Viewer

- Menú "Transmisor Teqwave" → "Ajustes del indicador" → "Parámetro de análisis 1…n"
- Menú "Transmisor Teqwave" → "Ver ajustes" → "Temperatura"
- Menú "Transmisor Teqwave" → "Ver ajustes" → "Densidad"
- El software de configuración comunica los ajustes al transmisor en cuanto se hace clic H en el botón Aplicar.
	- Para información detallada sobre los parámetros, véase el manual de instrucciones del equipo.

#### 7.4.3 Configurar la salida analógica

El menú Parámetros de aplicación contiene los parámetros para configurar la salida analógica.

Navegación con el transmisor de pantalla táctil

- 1. Menú Ajustes → "Parámetros de la aplicación" → "Salida analógica" → "Canal analógico  $1.4"$
- 2. Menú Ajustes → "Parámetros de la aplicación" → "Salida analógica" → "Corriente/tensión"
- 3. Menú Ajustes → "Parámetros de la aplicación" → "Salida analógica" → "Ajustes de salida"
- 4. Menú Ajustes → "Parámetros de la aplicación" → "Salida analógica" → "Ajustes de salida" → "Tiempo de interrupción (s)"
- 5. Menú Ajustes → "Parámetros de la aplicación" → "Salida analógica" → "Señal de prueba"

#### Navegación con Viewer

- 1. Menú "Transmisor Teqwave" → "Parámetros de la aplicación" → "Canal analógico 1...4"
- 2. Menú "Transmisor Teqwave" → "Parámetros de la aplicación" → "Corriente/tensión"
- 3. Menú "Transmisor Teqwave" → "Parámetros de la aplicación" → "Ajustes de salida"
- 4. Menú "Transmisor Teqwave" → "Parámetros de la aplicación" → "Tiempo de interrupción"
- 5. Menú "Transmisor Teqwave" → "Parámetros de la aplicación" → "Señal de prueba"
- El software de configuración envía los ajustes al transmisor en cuanto se hace clic en el  $\mathbf{f}$ botón Aplicar.
	- Para información detallada sobre los parámetros, véase el manual de instrucciones del equipo.

#### 7.4.4 Visualizar rangos de calibración

Los rangos de calibración de temperatura y concentración y los valores de compensación se visualizan en el menú Seleccionar app de concentración (transmisor con pantalla táctil). Los rangos de calibración también se especifican en la ficha técnica de la app de concentración.

Navegación usando el transmisor con pantalla táctil

‣ Menú Ajustes → "Seleccionar app de concentración" → "Rango de calibración" → Seleccionar valor de temperatura, concentración o compensación

#### 7.4.5 Configuración del rango de medición

El menú Rango de medición contiene parámetros para configurar el rango de medición.

- Los ajustes que se efectúan en este menú también se aplican a las funciones de la  $|1|$ salida analógica, donde definen el mínimo (0 V/4 mA) y el máximo (10 V/20 mA).
	- Debe configurarse un rango de medición válido en la app de concentración seleccionada para garantizar un funcionamiento correcto. Además, también se especifica el rango de calibración para las variables medidas que son relevantes para la calibración de la aplicación de concentración (temperatura y concentración). El equipo de medición toma este rango de calibración del fichero de la aplicación de concentración. No se puede modificar.

Navegación usando el transmisor con pantalla táctil

- 1. Menú Ajustes → "Parámetros de la aplicación" → "Rango de medición" → "Seleccionar variable medida" → "Rango de medición máx."
- 2. Menú Ajustes → "Parámetros de la aplicación" → "Rango de medición" → "Seleccionar variable medida" → "Rango de medición mín."
- 3. Menú Ajustes → "Parámetros de la aplicación" → "Rango de medición" → "Seleccionar variable medida" → "Decimales"

Navegación usando el Viewer

- 1. Menú "Transmisor Teqwave" → "Rango de medición" → "Seleccionar variable medida" → "Rango de medición máx."
- 2. Menú "Transmisor Teqwave" → "Rango de medición" → "Seleccionar variable medida" → "Rango de medición mín."
- 3. Menú "Transmisor Teqwave" → "Ver ajustes" → "Seleccionar variable medida" → "Posiciones decimales"
- El software de configuración comunica los ajustes al transmisor en cuanto se hace clic en el botón Aplicar.
	- Para información detallada sobre los parámetros, véase el manual de instrucciones del equipo.

#### 7.4.6 Configuración de la salida de conmutación

El menú Salida de relé contiene todos los parámetros para configurar la salida de relé.

Navegación usando el transmisor con pantalla táctil

- 1. Menú Ajustes → "Parámetros de la aplicación" → "Salida de relé" → "Ajustes" → "Seleccionar valor medido" → "Modo de salida"
- 2. Menú Ajustes → "Parámetros de la aplicación" → "Salida de relé" → "Ajustes" → "Seleccionar valor medido" → "Punto de conmutación máx."/"Punto de conmutación mín." o "Punto de conmutación"
- 3. Menú Ajustes → "Parámetros de la aplicación" → "Salida de relé" → "Ajustes" → "Histéresis"
- 4. Menú Ajustes → "Parámetros de la aplicación" → "Salida de relé" → "Ajustes" → "Contacto NC/NO"
- 5. Menú de ajustes → "Parámetros de la aplicación" → "Salida de relé" → "Salida"

Navegación usando el Viewer

- 1. Menú "Transmisor Teqwave" → "Salida de relé" → "Seleccionar variable medida" → "Modo salida"
- 2. Menú "Transmisor Teqwave" → "Salida de relé" → "Seleccionar variable medida" → "Punto de conmutación máx."/"Punto de conmutación mín." o "Punto de conmutación"
- 3. Menú "Transmisor Teqwave" → "Salida de relé" → "Seleccionar variable medida" → "Histéresis"
- 4. Menú "Transmisor Teqwave" → "Salida de relé" → "Seleccionar variable medida" → "Contacto NC/NO"
- 5. Menú "Transmisor Teqwave" → "Salida de relé" → "Salida"
- El software de configuración comunica los ajustes al transmisor en cuanto se hace clic en el botón Aplicar.
	- Para información detallada sobre los parámetros, véase el manual de instrucciones del equipo.

#### 7.4.7 Configurar el visualizador de valores medidos

La visualización del valor medido se configura a través de varios menús en el transmisor con pantalla táctil y en el Viewer.

Navegación usando el transmisor con pantalla táctil

- 1. Menú de ajustes  $\rightarrow$  "Ver ajustes"
- 2. Menú de ajustes  $\rightarrow$  "Ver ajustes"  $\rightarrow$  "Ver"
- 3. Menú Ajustes → "Parámetros de la aplicación" → "Promediado" → "Seleccionar variable medida"
- 4. Menú de ajustes → "Parámetros de la aplicación" → "Promediado" → "Seleccionar la variable medida «Temperatura»" → "Filtro de Kalman"

### Navegación usando el Viewer

- 1. Menú "Transmisor Teqwave" → "Ajustes de visualización"
- 2. Menú "Transmisor Teqwave" → "Promediado" → Seleccionar variable medida
- 3. Menú Ajustes → "Transmisor Teqwave" → "Promedio" → Seleccionar variable medida "Temperatura" → "Filtro Kalman"
- El software de configuración comunica los ajustes al transmisor en cuanto se hace clic en el botón Aplicar.
	- Para información detallada sobre los parámetros, véase el manual de instrucciones del equipo.

## 7.4.8 Configuración de la pantalla táctil

La pantalla táctil se configura a través del indicador local. El menú Ajustes de usuario contiene todos los parámetros para configurar el indicador.

![](_page_33_Picture_15.jpeg)

Si desea acceder a la pantalla táctil para configurar la pantalla táctil, pero el transmisor se encuentra dentro de la caja de acero inoxidable, deberá abrirla y extraer la tapa de la caja.

Navegación usando el transmisor con pantalla táctil

- 1. Menú de ajustes → "Ajustes de usuario" → "Brillo"
- 2. Menú de ajustes  $\rightarrow$  "Ajustes de usuario"  $\rightarrow$  "Ajustes temporales"  $\rightarrow$  "Hora de usuario"
- 3. Menú de ajustes → "Ajustes de usuario" → "Ajustes temporales" → "Fecha de usuario"
- 4. Menú de ajustes → "Ajustes de usuario" → "Salvapantallas" → "Desactivado"
- 5. Menú Ajustes → "Ajustes de usuario" → "Salvapantallas" → "Reducir brillo" → "Brillo"
- 6. Menú de ajustes → "Ajustes de usuario" → "Salvapantallas" → "Reducir brillo" y "Apagar indicador" → "Ajustes temporales" → "Poner en marcha al cabo de"
- 7. Menú de ajustes → "Ajustes de usuario" → "Salvapantallas" → "Reducir brillo" y "Apagar indicador" → "Ajustes temporales" → "Unidad de tiempo"
- 8. Menú de ajustes → "Ajustes de usuario" → "Salvapantallas" → "Reducir brillo" y "Apagar indicador" → "Bloquear indicador"
- 9. Menú de ajustes → "Ajustes de usuario" → "Salvapantallas" → "Reducir brillo" y "Apagar indicador" → "Desbloquear contraseña"
- 10. Menú Ajustes → "Ajustes de usuario" → "Protección por contraseña" → "Aplicación"

<span id="page-34-0"></span>11. Menú de ajustes → "Ajustes de usuario" → "Protección por contraseña" → "Ajustes"

![](_page_34_Picture_3.jpeg)

Para información detallada sobre los parámetros, véase el manual de instrucciones del equipo.

#### 7.4.9 Configuración del modo a prueba de fallos

Los menús Diagnóstico (transmisor con pantalla táctil) y Filtro de visualización (Viewer) contienen funciones para definir cómo se comporta el equipo cuando se infringen los valores de alarma (por debajo/encima del rango). Además, también contienen ajustes para evaluar los resultados de la medición que se muestran en el indicador del transmisor.

Navegación usando el transmisor con pantalla táctil

- 1. Menú Ajustes → "Parámetros de la aplicación" → "Diagnóstico" → "Opciones de visualización"
- 2. Menú de ajustes → "Parámetros de la aplicación" → "Diagnóstico" → "Cambio en" → "Seleccionar variable medida"
- 3. Menú de ajustes → "Parámetros de la aplicación" → "Diagnóstico" → "Perturbación del proceso" → "Punto de conmutación"

Navegación usando el Viewer

- 1. Menú "Transmisor Teqwave" → "Ver filtro" → "Opciones de filtrado" y "Mecanismos de filtrado"
- 2. Menú "Transmisor Teqwave" → "Ver filtro" → "Cambiar" → Seleccionar variable medida
- 3. Menú "Transmisor Teqwave" → "Ver filtro" → "Perturbación del proceso" → "Punto de conmutación"

![](_page_34_Picture_15.jpeg)

Para información detallada sobre los parámetros, véase el manual de instrucciones del equipo.

## 7.5 Ajustes avanzados

Se pueden realizar offsets, compensaciones y calibraciones de campo para aumentar la precisión de medición. Además, con el generador de recetas se pueden guardar combinaciones de ajustes como ajuste inicial o receta para cada app de concentración.

#### 7.5.1 Generador de recetas

El generador de recetas de Viewer permite que los usuarios guarden permanentemente los ajustes iniciales (unidad, rango de medición y offset) de un parámetro de análisis y los valores de compensación de una app de concentración. Los ajustes iniciales se guardan como receta en formato rcp. Una vez se haya guardado la receta, se puede añadir al transmisor de forma que el ajuste inicial esté disponible en el transmisor. Para una app de concentración se puede crear cualquier número de recetas. No obstante, en el transmisor solo se puede utilizar un máximo de 25 apps de concentración y recetas combinadas.

#### Crear o cambiar una receta

- 1. Seleccione el menú "Teqwave Viewer" → "Generador de recetas".
	- Aparece la ventana del "Generador de recetas".
- 2. Haga clic en el botón "Subir app de concentración/receta".
	- Aparece la ventana "Introducir ruta del archivo(s)".
- 3. Seleccione el fichero de la aplicación de concentración (guardado localmente o en el DVD) para la que se deba crear una nueva receta o seleccione el fichero de receta que se deba modificar. Los archivos de app de concentración tienen formato lmf y los de recetas, rcp.
	- Las opciones de ajuste inicial de una app de concentración o receta se visualizan en el generador de recetas.
- 4. Introduzca un nombre unívoco para la receta en el campo "Nombre de receta". El nombre puede contener 64 caracteres como máximo y consistir de cualquier secuencia de letras y números.
- 5. Hacer ajustes iniciales. Ajuste concentraciones  $1...3 \rightarrow \blacksquare 36$ ; ajuste valores de compensación→ 36.
- 6. Utilice el botón "Guardar" para guardar la receta.
	- Aparece la ventana "Introducir ruta del archivo(s)".
- 7. Seleccione la ruta y el nombre del archivo para guardar la receta. Se ha creado una nueva receta: el nombre de la receta es el predeterminado para el nombre del archivo, el usuario puede sobrescribirlo en caso necesario. Se ha editado una receta: sobrescriba el archivo rcp o guarde los ajustes con otro nombre de archivo.

#### Establecer la concentración 1...3

La unidad, el rango de medición y el offset de las concentraciones calculadas en una app de concentración se pueden preajustar con el generador de recetas y guardar para utilizar siempre.

 $\triangleright$  En el generador de recetas, seleccione la pestaña [Concentración 1...3] y realice los ajustes iniciales, consulte el documento Manual de instrucciones del equipo.

#### Ajustar los valores de compensación

Para aumentar la precisión de medición, se pueden utilizar valores de compensación predefinidos para compensar la velocidad del sonido y la densidad acústica de forma específica para su aplicación. Los valores de compensación se pueden leer en una receta a partir de equipos de medición externos, mediante Modbus TCP, o introducir como valores medidos constantes.

Los valores de compensación típicos son:

- Presión de trabajo
- $\bullet$  Concentración de CO<sub>2</sub>
- Grado de inversión
- Mineralización
- <span id="page-36-0"></span>• Densidad física
- Contenido ácido
- Concentración de azúcar

Los valores de compensación solo están disponibles si se proporcionaron en el registro de datos de la app de concentración durante la entrega.

‣ Establezca los valores de compensación en la sección "Valores de compensación" del generador de recetas, consulte el documento Manual de instrucciones para el equipo.

#### Añadir una receta al transmisor

Las recetas creadas por el cliente en el generador de recetas se pueden añadir o eliminar del transmisor con la función "Gestionar apps de concentración".

‣ Gestionar apps de concentración .

#### 7.5.2 Ajustar los valores de compensación

Los valores de compensación disponibles para una app de concentración se pueden configurar manualmente mediante el menú Seleccionar app de concentración (transmisor con pantalla táctil). Para usar permanentemente valores de compensación en una receta, así como para obtener más información sobre los valores de compensación, véase el generador de recetas  $\rightarrow$   $\blacksquare$  35.

#### *Navegación usando el transmisor con pantalla táctil*

Menú Ajustes → "Seleccionar app de concentración" → Seleccionar app de concentración o receta → "Valores de compensación" → Seleccionar valor de compensación

![](_page_36_Picture_14.jpeg)

Solo se puede acceder a la función **Valor de compensación** si la app de concentración se activó de antemano con la función Activar aplicación.

![](_page_36_Picture_16.jpeg)

equipo.

datos de la app de concentración durante la entrega. Para información detallada sobre los parámetros, véase el manual de instrucciones del

![](_page_36_Picture_18.jpeg)

Los offsets manuales se configuran para las concentraciones manuales en los menús Seleccionar app de concentración (transmisor con pantalla táctil) y Offset de concentración (Viewer). Esto permite que los usuarios adapten la tecnología de medición a diferentes condiciones de proceso (por ejemplo, sustancias/mezclas extrañas).

![](_page_36_Picture_20.jpeg)

Para obtener información sobre el uso de un offset de concentración en una receta, véase el generador de recetas  $\rightarrow$  **■** 35.

#### *Navegación usando el transmisor con pantalla táctil*

Menú Ajustes → Seleccionar aplicación de concentración → "Ajustes del producto" → "Offset de concentración 1…3"

![](_page_36_Picture_24.jpeg)

Solo se puede acceder a la función **Ajustes del producto** si la app de concentración se activó de antemano con la función Activar aplicación.

#### <span id="page-37-0"></span>*Navegación usando el Viewer*

Menú "Transmisor Teqwave" → "Offset de concentración" → "Offset"

- El software de configuración comunica los ajustes al transmisor en cuanto se hace clic en el botón Aplicar.
	- Para información detallada sobre los parámetros, véase el manual de instrucciones del equipo.

#### 7.5.4 Efectuar una calibración de campo con producto

La diferencia de condiciones cuando se crea una app de concentración en laboratorio, en comparación con las condiciones de proceso reales, puede provocar efectos no deseados. La precisión de la medición se puede mejorar con la ejecución de una calibración en campo en las condiciones de proceso. La calibración en campo solo se puede llevar a cabo usando el transmisor con una pantalla táctil y únicamente para aplicaciones de concentración que no transmitan más de dos parámetros de análisis.

Si se efectúa una calibración en campo, solo es aplicable a la aplicación de concentración que se encuentre en uso en ese momento. La calibración en campo se deshabilita si el usuario cambia de aplicación de concentración.

Si no resulta posible llevara cabo una calibración en campo, p. ej., en caso de que la H aplicación de concentración transmita más de dos parámetros de análisis, recomendamos ajustar un offset de concentración manualmente  $\rightarrow \Box$  37 o a través del generador de recetas  $\rightarrow$   $\blacksquare$  35.

#### AVISO

#### El resultado de la medición no es representativo

Si las condiciones de proceso sufren cambios después de llevar a cabo una calibración en campo, los resultados de medición pueden dejar de ser correctos.

- ‣ Asegúrese de que las condiciones de proceso sean uniformes después de la calibración en campo. En particular, mantenga constantes el flujo, la presión y el tamaño de las gotitas.
- ‣ Tras la calibración de campo, no haga nada que pudiera alterar las propiedades del producto (excepción: composición del material según la app de concentración).

#### Navegación

"Ajustes" → "Parámetros de aplicación" → "Calibración en campo"

![](_page_37_Picture_17.jpeg)

Para obtener información detallada sobre cómo llevar a cabo la calibración en campo, véase el manual de instrucciones del equipo.

## 7.6 Puesta en marcha

#### 7.6.1 Disponibilidad

Si el paquete de aplicaciones "Viewer con interfaz para descargar datos" se solicita en un lugar convenido (ex-works), las funciones de este paquete están disponibles en Viewer en el momento mismo de la entrega del equipo.

Formas de comprobar la disponibilidad de funciones:

Uso del número de serie en el equipo de medición:

W@M Device viewer → código de pedido opción EP "Viewer con interfaz para descargar los datos"

Mediante el software de configuración "Viewer":

Compruebe si las funciones aparecen en Viewer. La función se activa si la función Leer de memoria no está en gris en el menú Transmisor Teqwave.

Si la función no se puede abrir en el equipo de medición, no se seleccionó al hacer la solicitud del paquete de aplicaciones con el equipo. En este caso, puede activar las funciones para leer datos con posterioridad.

### 7.6.2 Activación

Endress+Hauser proporciona a los usuarios una clave de licencia para activar las funciones. Para activar las funciones del paquete de aplicaciones hay que introducir la clave de licencia. La clave se introduce en el Viewer a través del menú "Transmisor Teqwave" → "Clave de licencia".

Cada paquete de aplicaciones tiene una licencia individual para cada equipo de medición y solo se puede utilizar en el equipo correspondiente. El sistema utiliza un número de serie guardado en la clave de licencia que comprueba automáticamente si el transmisor conectado tiene autorización para activar el paquete de aplicaciones.

### 7.6.3 Información general

El paquete de aplicaciones "Viewer con interfaz para descargar datos" solo está disponible en Viewer. Una vez habilitado el paquete de aplicación, se puede, p. ej., abrir los valores medidos guardados en la memoria con la función Leer memoria. También es posible guardar los datos de medición y las unidades físicas en un archivo CSV. A continuación este archivo se puede importar a una base de datos. Mientras el paquete de aplicaciones no está activo, las funciones correspondientes están desactivadas en Viewer y no se puede acceder a los datos de medición.

![](_page_38_Picture_13.jpeg)

Para obtener más información sobre cómo recuperar los valores medidos, véase el manual de instrucciones del equipo.

### 7.6.4 Espacio en disco de la memoria del equipo

Cuando la memoria interna se llena, los registros de datos más recientes sobrescriben los más antiguos. En la memoria interna hay 2 GB de almacenamiento disponibles. Si el intervalo de almacenamiento es de 60 sec, la memoria del equipo dura unos 7,5 años.

### 7.6.5 Especificar el intervalo de almacenamiento

Se puede definir un intervalo de almacenamiento de 10 … 7200 sec para guardar los datos. El intervalo de almacenamiento es la frecuencia con la que se guardan los datos en la memoria del equipo.

*Navegación usando el transmisor con pantalla táctil* Menú "Configuraciones" → "Parámetros de la aplicación" → "Guardar intervalo [s]"

#### <span id="page-39-0"></span>*Navegación usando el Viewer*

Menú "Transmisor Teqwave" → "Guardar intervalo"

![](_page_39_Picture_4.jpeg)

- El software de configuración comunica los ajustes al transmisor en cuanto se hace clic en el botón Aplicar.
- Para información detallada sobre los parámetros, véase el manual de instrucciones del equipo.

# 8 Información de diagnóstico

# 8.1 Localización y resolución de fallos en general

#### 8.1.1 Para el indicador local: transmisor con pantalla táctil

![](_page_39_Picture_181.jpeg)

#### 8.1.2 Para el indicador local: transmisor con LED

![](_page_39_Picture_182.jpeg)

## 8.1.3 Para las señales de salida

![](_page_40_Picture_202.jpeg)

![](_page_41_Picture_236.jpeg)

### 8.1.4 Para acceder desde el software de configuración "Teqwave Viewer"

![](_page_41_Picture_237.jpeg)

# <span id="page-42-0"></span>8.2 Información de diagnóstico para el transmisor con indicación de estado LED

Cuatro diodos luminiscentes (LED) en el transmisor proporcionan información sobre el estado del equipo.

| <b>LED</b>                | Señal              | Significado                                                                                                    |
|---------------------------|--------------------|----------------------------------------------------------------------------------------------------|
| Fuente de<br>alimentación | Encendido<br>verde | Tensión de alimentación conectada, inicialización completada.                                                                                                    |
| Error                     | Encendido<br>rojo  | Error del sistema de medición; código de error exacto de lectura en Viewer.                                                                                                    |
| Sensor ok                 | Encendido<br>verde | El sensor funciona perfectamente.                                                                                                    |
|                           | Parpadea           | La medición no es estable o al menos una de las variables medidas está fuera del<br>rango admisible. Esto puede estar provocado por las siguientes condiciones del<br>sistema:                                                                                                    |
|                           |                    | • Límites del rango de medición excedidos/no alcanzados: Al menos una de las<br>variables medidas ha infringido su rango admisible configurado.<br>- Límites del rango de calibración excedidos/no alcanzados: Al menos una de<br>las variables medidas (temperatura o concentración) ha infringido su rango<br>admisible configurado.<br>• Cambio en la temperatura demasiado alto: El cambio en la temperatura del<br>líquido ha excedido el valor de alarma quardado en el transmisor. Espere hasta<br>que el líquido vuelva a ser estable.<br>Cambio en la concentración demasiado alto: El cambio en la concentración del<br>líquido ha excedido el valor de alarma quardado en el transmisor. Espere hasta<br>que el líquido vuelva a ser estable. |
| Error del sensor          | Encendido<br>rojo  | Error del sensor. Código de error exacto de lectura con Viewer. Son posibles los<br>siquientes errores:                                                                                                    |
|                           |                    | • No hay líquido presente: Compruebe que hay suficiente líquido sin burbujas en<br>el sensor.<br>• No hay sensor conectado: Compruebe que el sensor está conectado al<br>transmisor con el cable de conexión.                                                                                                    |

*Transmisor con indicación de estado LED*

# <span id="page-43-0"></span>8.3 Información de diagnóstico en el indicador local y en el software de configuración

El transmisor con pantalla táctil y el software de configuración "Teqwave Viewer" indican errores y fallos mediante indicadores de color verde, amarillo y rojo. Pulse este estado del sensor para mostrar los mensajes actuales en formato de texto.

![](_page_43_Picture_250.jpeg)

![](_page_44_Picture_321.jpeg)

<span id="page-45-0"></span>![](_page_45_Picture_287.jpeg)

# 8.4 Información de diagnóstico a través del protocolo Modbus

*La información de diagnóstico se puede indicar mediante bits de estado:*

![](_page_45_Picture_288.jpeg)

![](_page_46_Picture_322.jpeg)

#### <span id="page-47-0"></span>*Errores de comunicación Modbus*

![](_page_47_Picture_131.jpeg)

# 8.5 Información de diagnóstico mediante el indicador de dispersión

La dispersión indica una perturbación en el líquido provocada por la dispersión de burbujas de gas o partículas. Provoca una ampliación en el grupo y en la velocidad del sonido.

El equipo de medición muestra un factor estandarizado. Si este valor es menor que 1, indica que la velocidad del sonido determinada para el fluido sin perturbaciones todavía se puede calcular con el error medido especificado. Por otro lado, error medido de la densidad puede ser mayor que el error medido que se especifica en las condiciones de referencia con valores mayores que 0,25.

Por tanto, si la velocidad del sonido y la temperatura se utilizan para medir la concentración, no debería sobrepasarse el valor 1. Si se utiliza la densidad, no debería sobrepasarse el valor 0,25.

Si la dispersión medida es mayor que el punto de conmutación configurado, el equipo de medición dejará de mostrar la concentración o parámetro de análisis. El punto de conmutación se puede visualizar de la siguiente forma:

Navegación mediante transmisor con pantalla táctil: "Ajustes" → "Parámetros de la aplicación" → "Diagnóstico" → "Interferencia en el proceso" → "Punto de conmutación"

Navegación mediante Viewer: opción de menú "Transmisor Teqwave" → "Filtro de visualización" → "Interferencia del proceso" → "Punto conmutación"

![](_page_51_Picture_0.jpeg)

# www.addresses.endress.com

![](_page_51_Picture_2.jpeg)